# meikai 君 管理者用 操作マニュアル

■目次

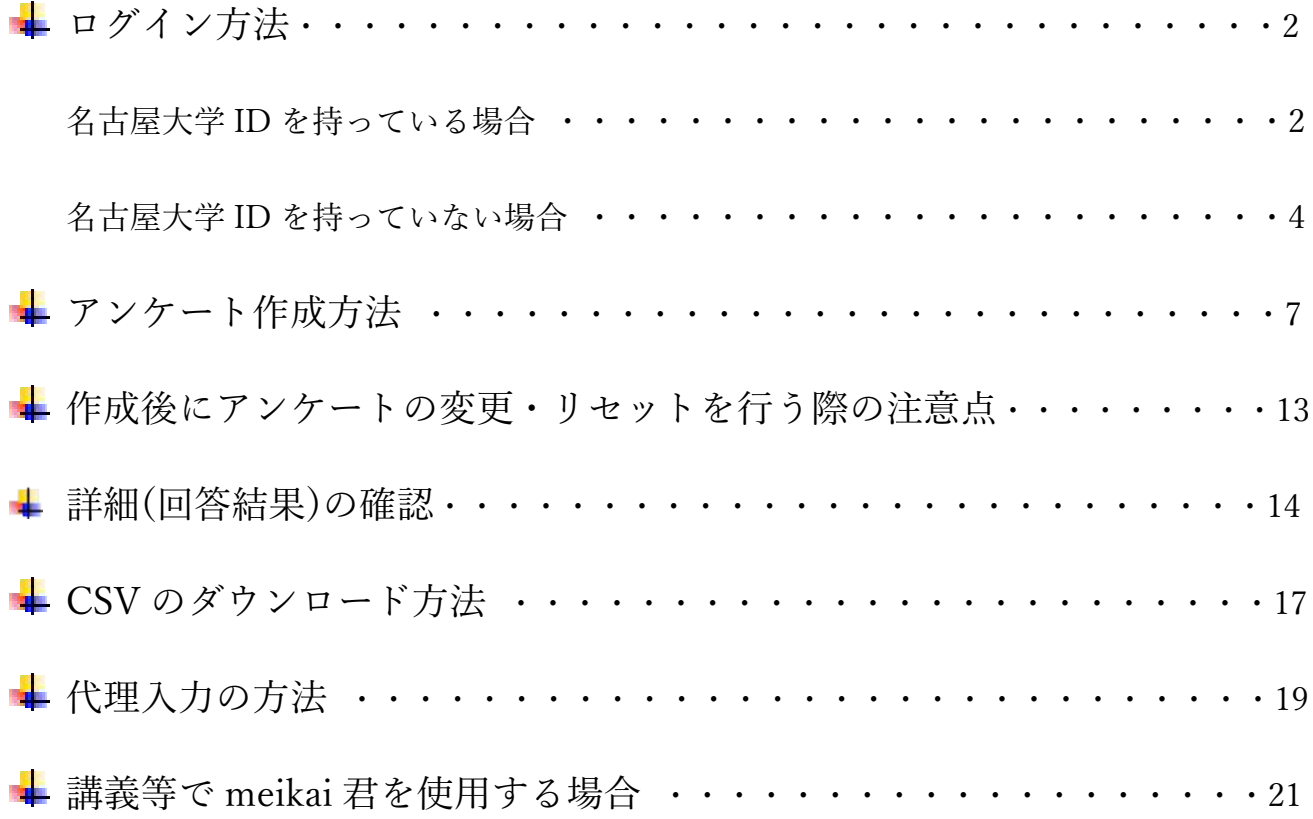

# ログイン方法

#### \*名古屋大学 ID を持っている場合\*

1. Meikai 君トップページ(https://meikai.ilas.nagoya-u.ac.jp/maintenance/)より、言語設定(日

本語/English)を選択し、「名古屋大学 ID をお持ちの方はこちら」をクリック。

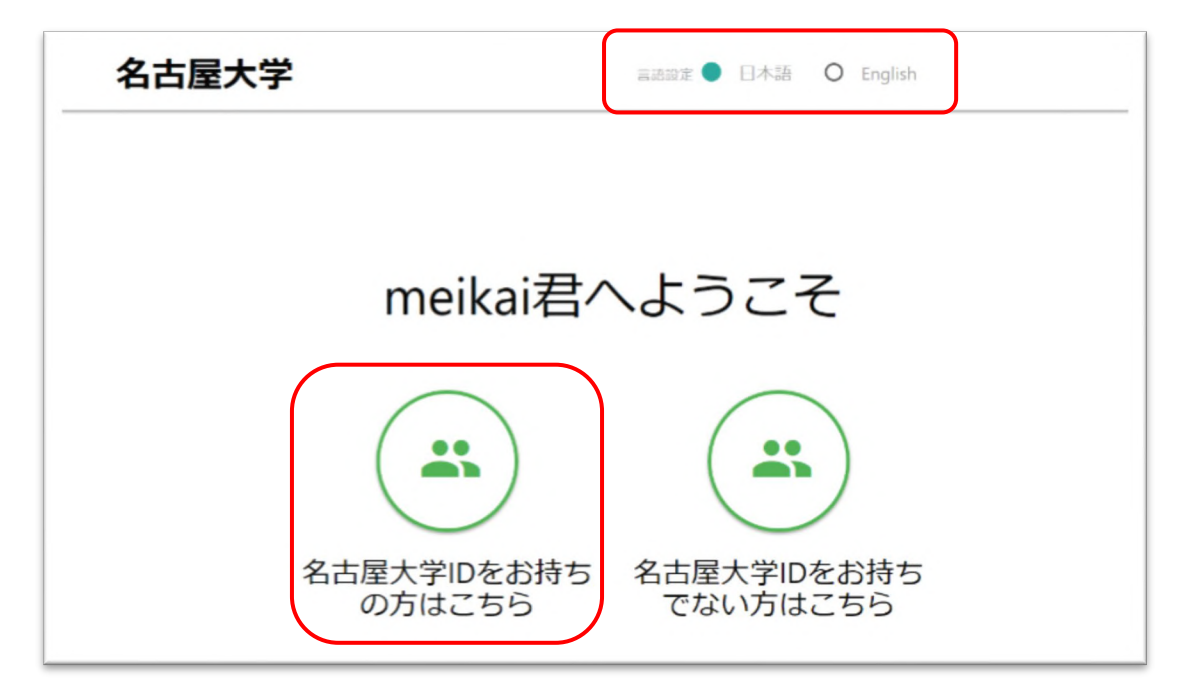

2. 名古屋大学 ID とパスワードを入力してログインします。

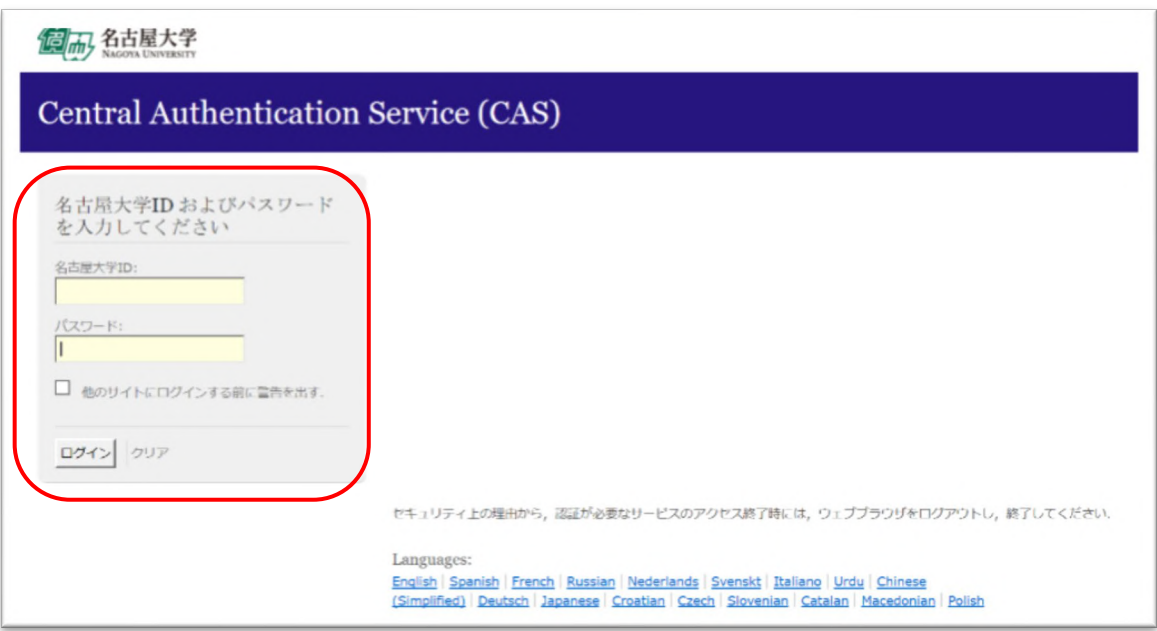

3. meikai 君の画面に切り替わります。「ユーザ ID」には自動的に職員番号又は学生番号が入りま

す。こちらも「ログイン」をクリック。

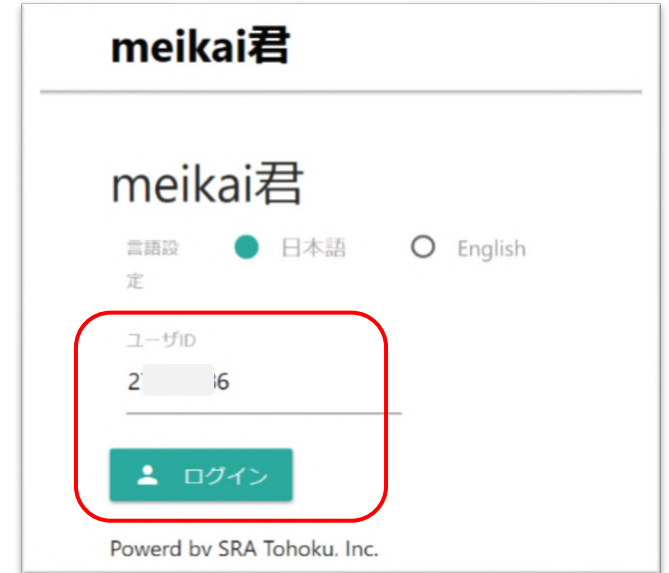

4. アンケート一覧画面が表示されます。

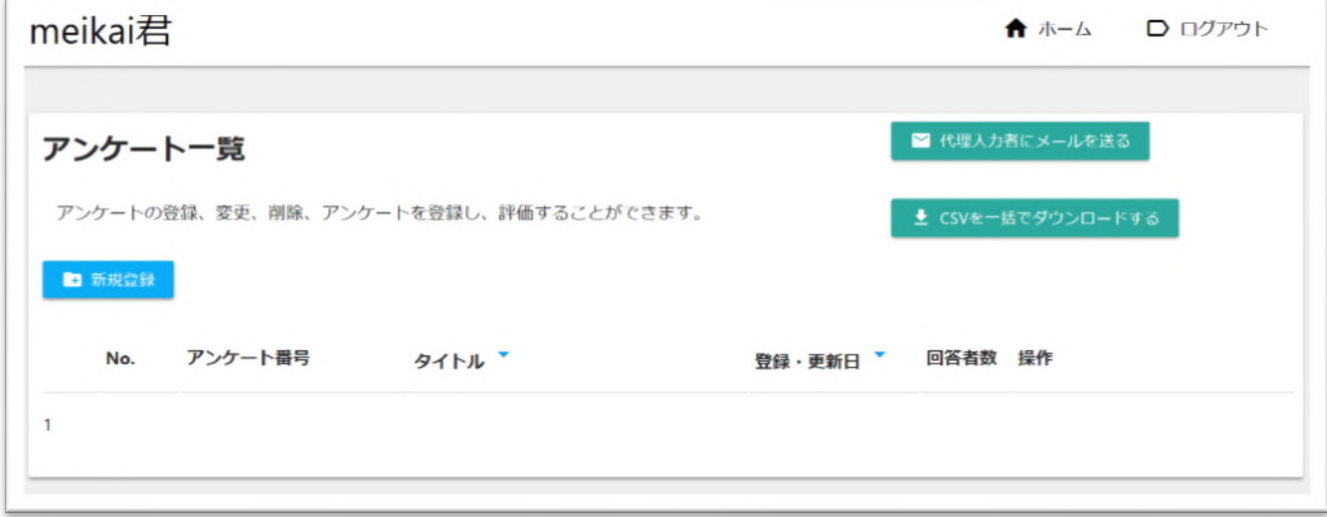

※言語設定を間違えた場合、ログアウトしてログイン画面から再度設定し直してください。

## \*名古屋大学 ID を持っていない場合\*

1. Meikai 君トップページ(https://meikai.ilas.nagoya-u.ac.jp/maintenance/)より、言語設定(日

本語/English)を選択し、「名古屋大学 ID をお持ちでない方はこちら」をクリック。

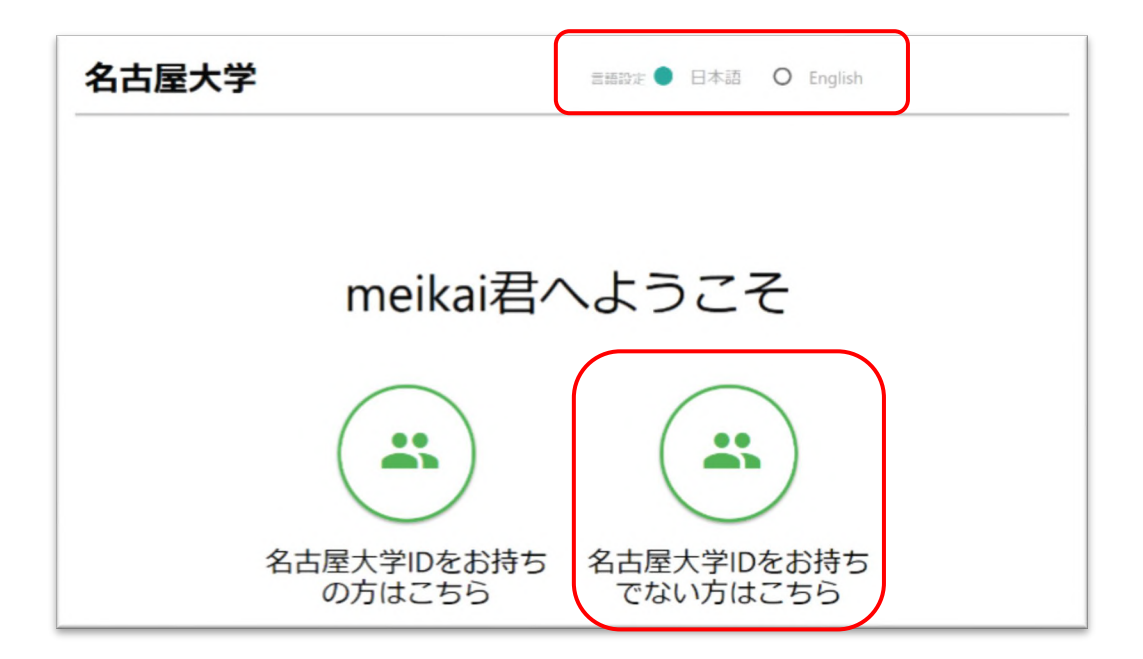

2. 「学外利用の方はこちらからトークンを発行してください」をクリック。

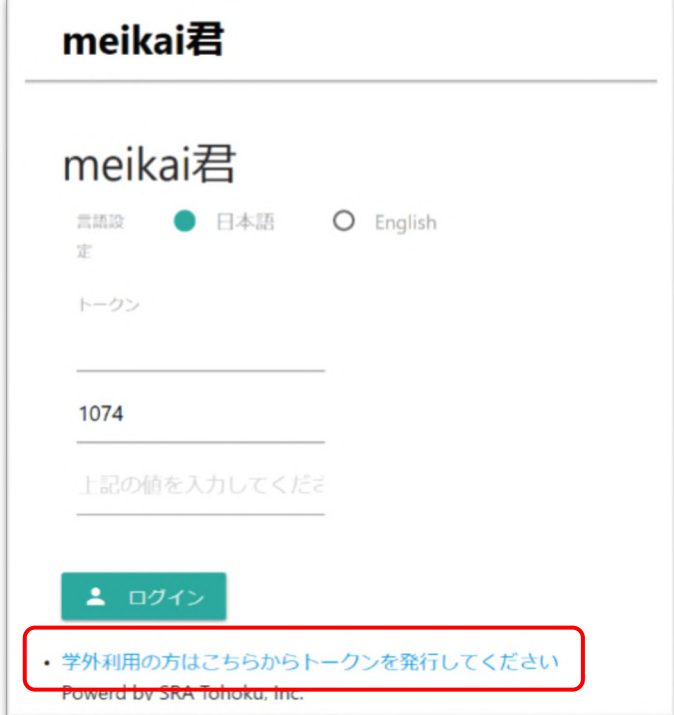

3. アクセストークン発行画面が表示されます。指定されたログイン ID(無ければご自身で設定

して下さい)と、受信するメールアドレスを入力し「送信」をクリック。

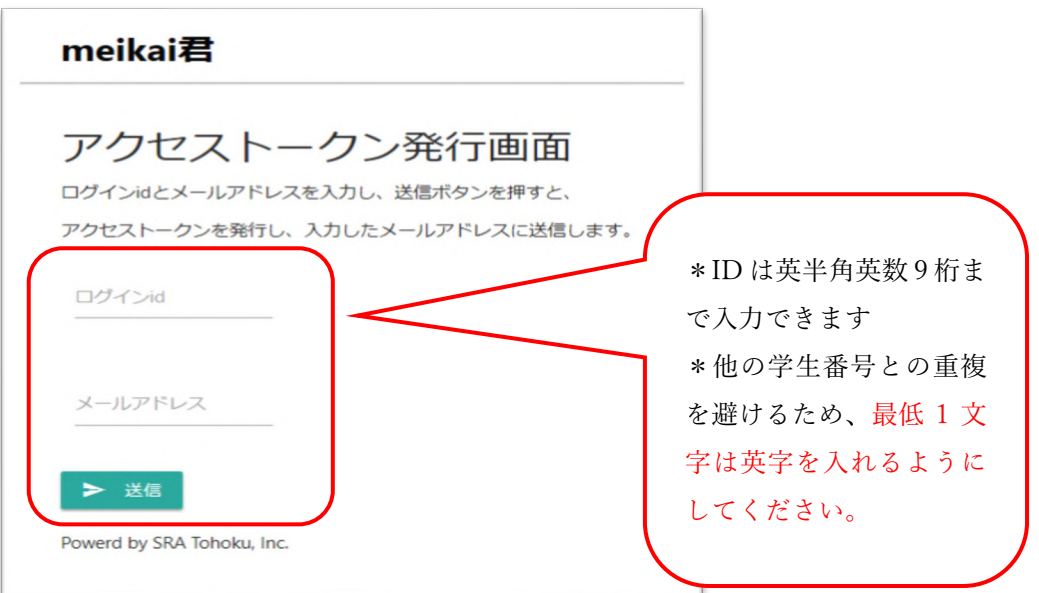

4. meikai 君からのトークン発行メールを確認し、トークンをコピーします。

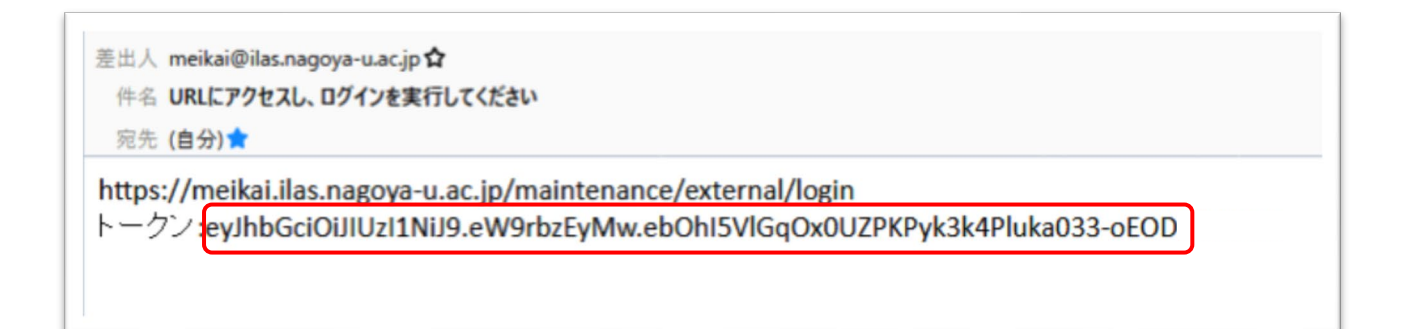

5. メールに添付されているリンクに入る、もしくはステップ 2 の画面に戻り、ログインページを 再度開いてください。トークンを張り付け、中段に示された数字を下段に入力してログインをク リック。

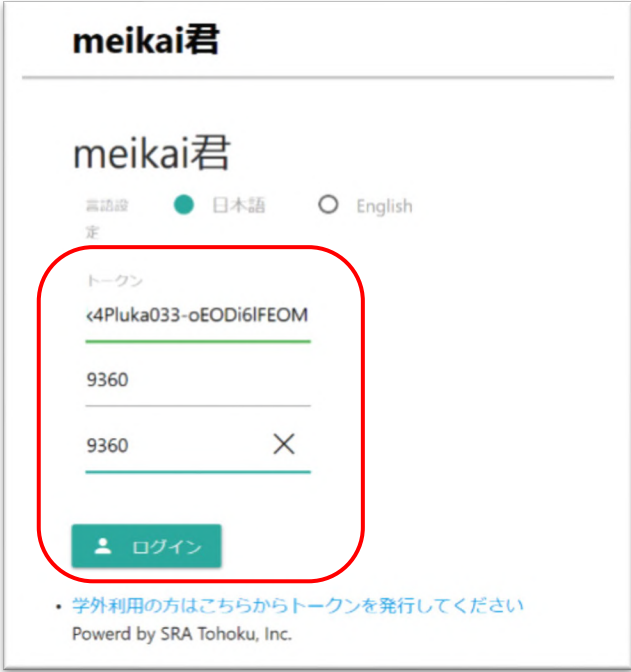

6. ログイン後、アンケート一覧画面が表示されます。

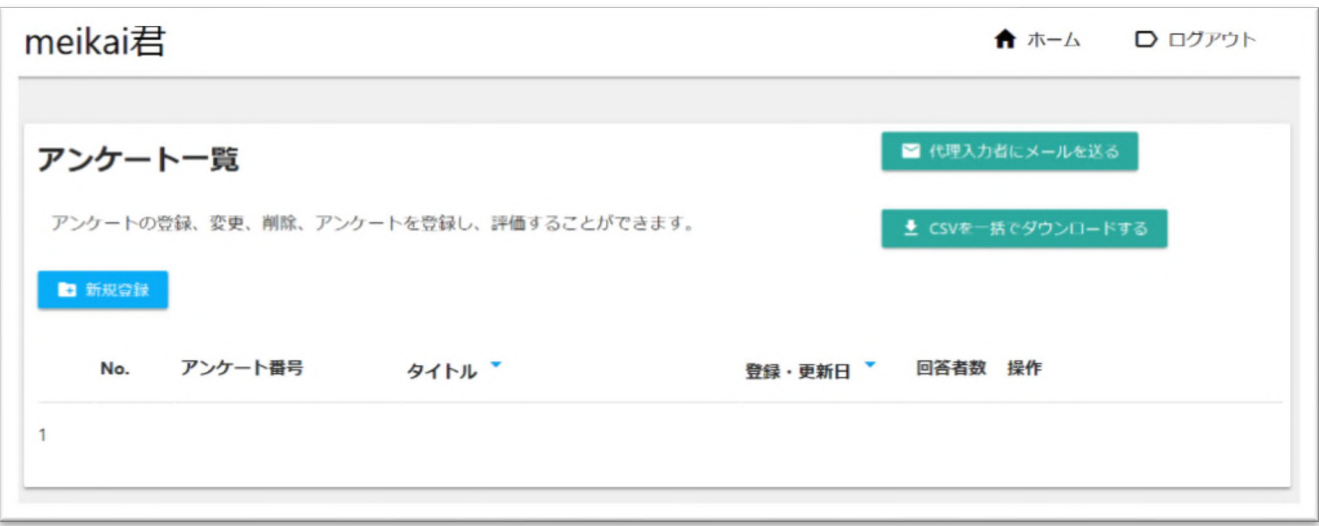

■ アンケート作成方法

1. 「新規登録」をクリック。

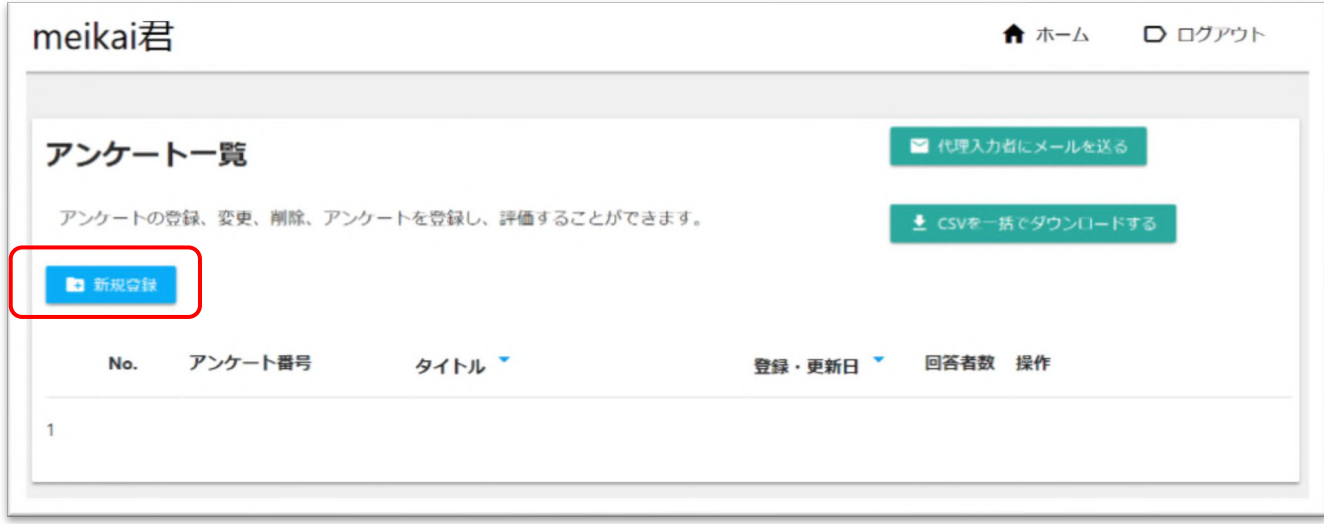

2. アンケート作成画面が表示されます。

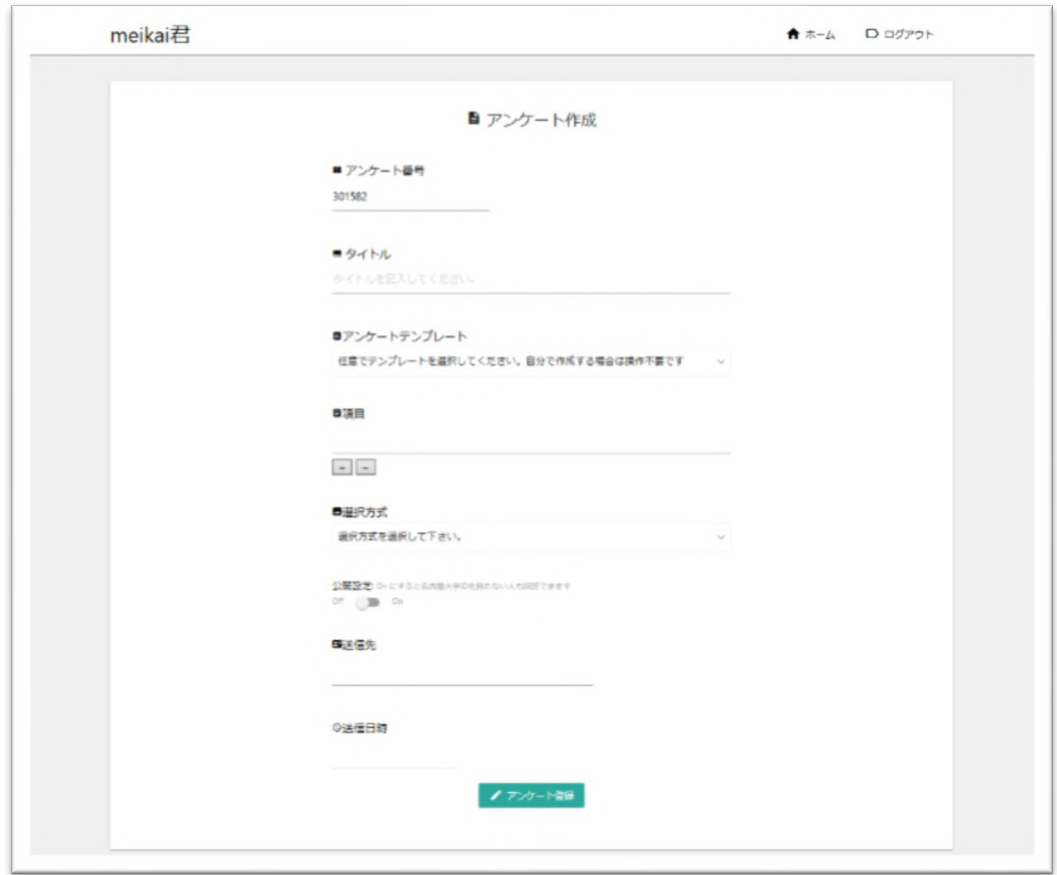

3. アンケートの内容を入力します。

各項目について…

- アンケート番号:自動的に割り振られます。回答の際に必要な番号となります。
- タイトル:質問したい文言を入力して下さい
	- 例)「今回の授業は分かりやすかったですか?」

「紹介した事例で何が一番印象に残りましたか?」 など

※一タイトルのみ入力可能、複数の質問設定は出来ません

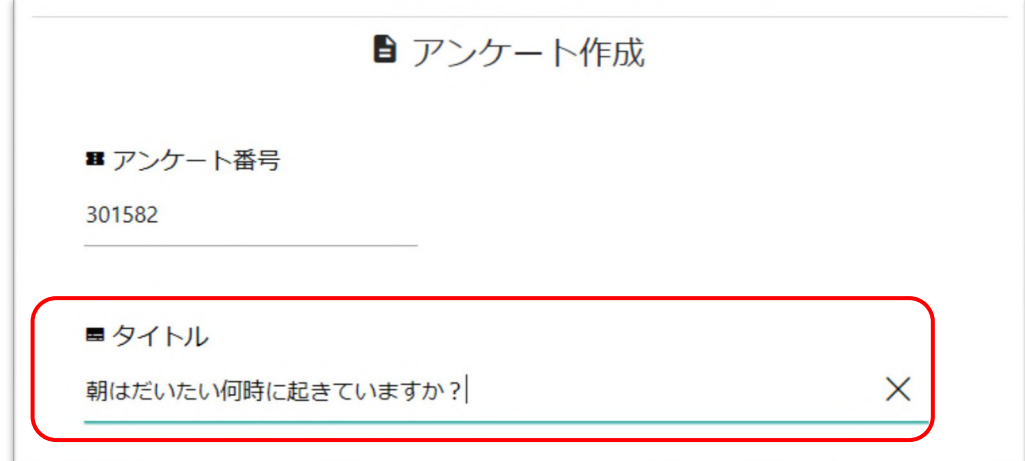

#### 回答項目の設定について

質問タイトルの内容に合わせて回答の選択肢を自分で作成することができます。もしくは「アン ケートテンプレート」を使用して「Yes/No」2択、または「A/B/C/D/E」5択で設定することも可 能です。

■ 回答項目を自分で作成する場合

「項目」の欄に設定したい文言を直接入力します。

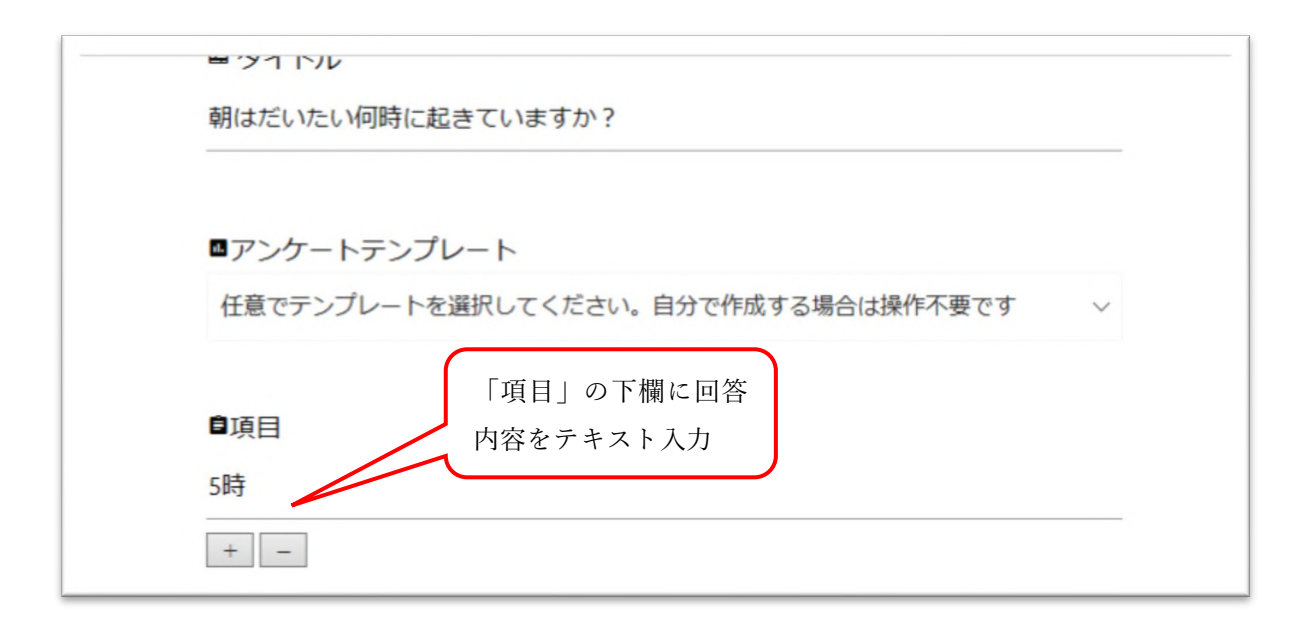

プラス/マイナスのマークで項目の追加・削除が可能です。

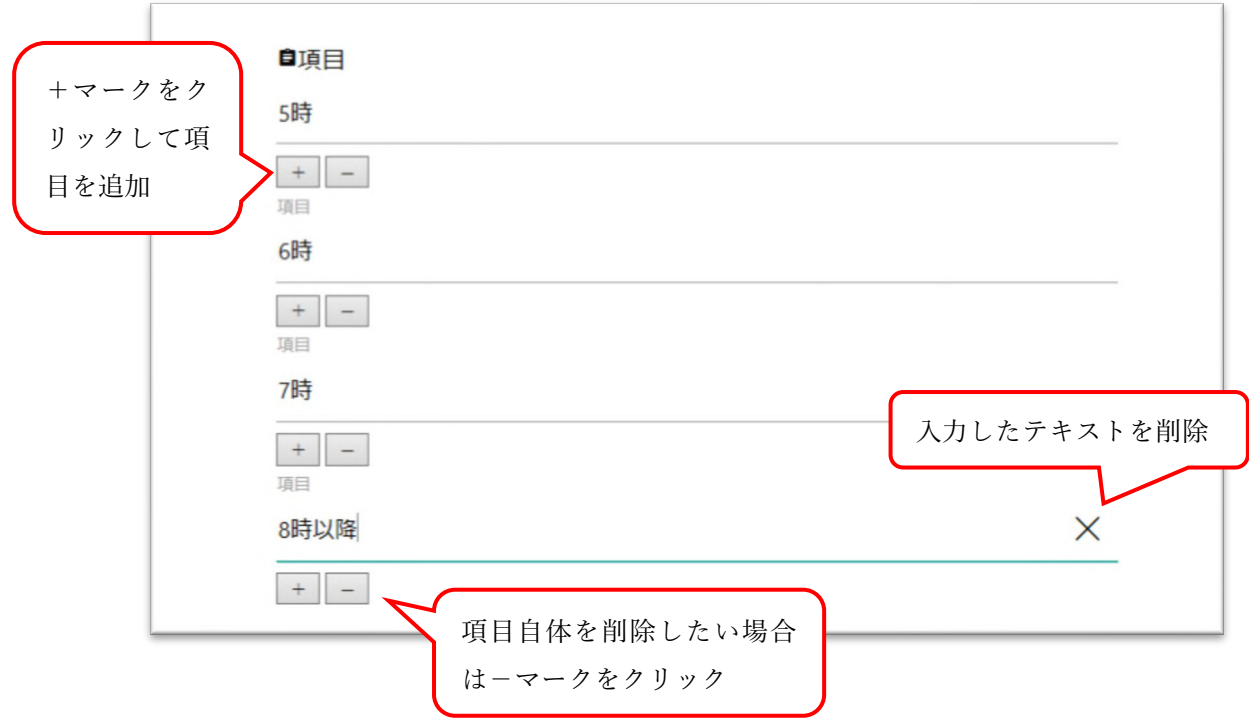

■ アンケートテンプレートを使用する場合

タブから「Yes/No」の 2 択、もしくは「A/B/C/D/E」の 5 択を選択してください。こちらでもテ ンプレートの文言の変更や項目の増減などの編集が可能です。

#### Yes/No を選んだ場合…

テンプレートで「はい/いいえ」の二項目が設定されます。文言の変更も可能です。

#### 例)テンプレートから文言を変更する場合

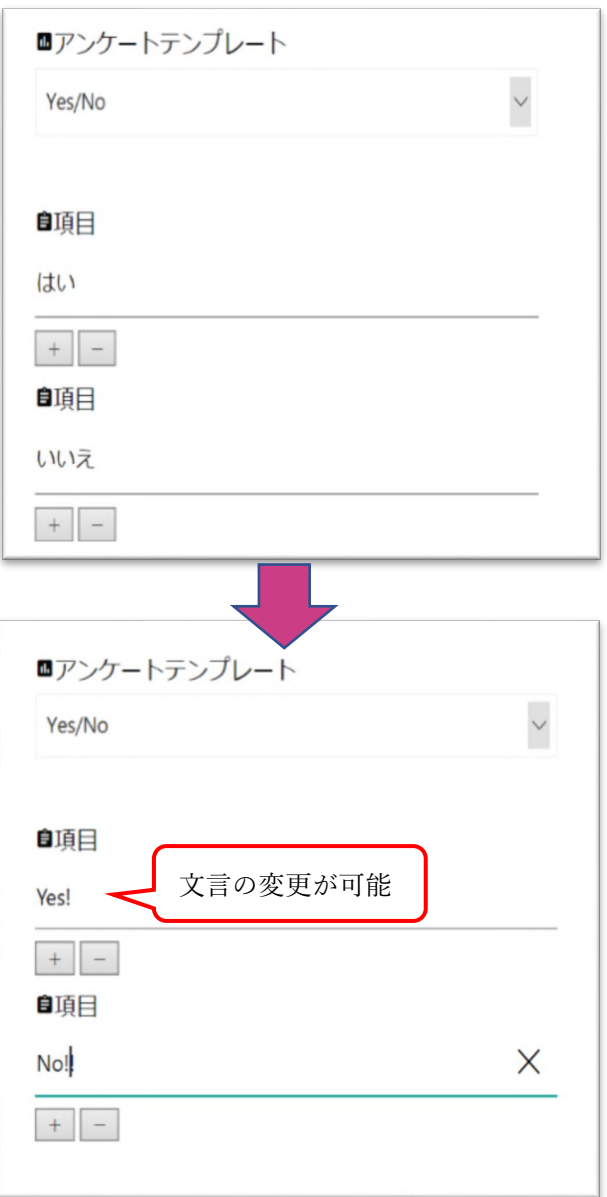

## A/B/C/D/E を選んだ場合…

こちらもテンプレート「A.よくできた B.できた C.あまりできなかった D.できなかった E.わから ない」から回答項目を編集できます。

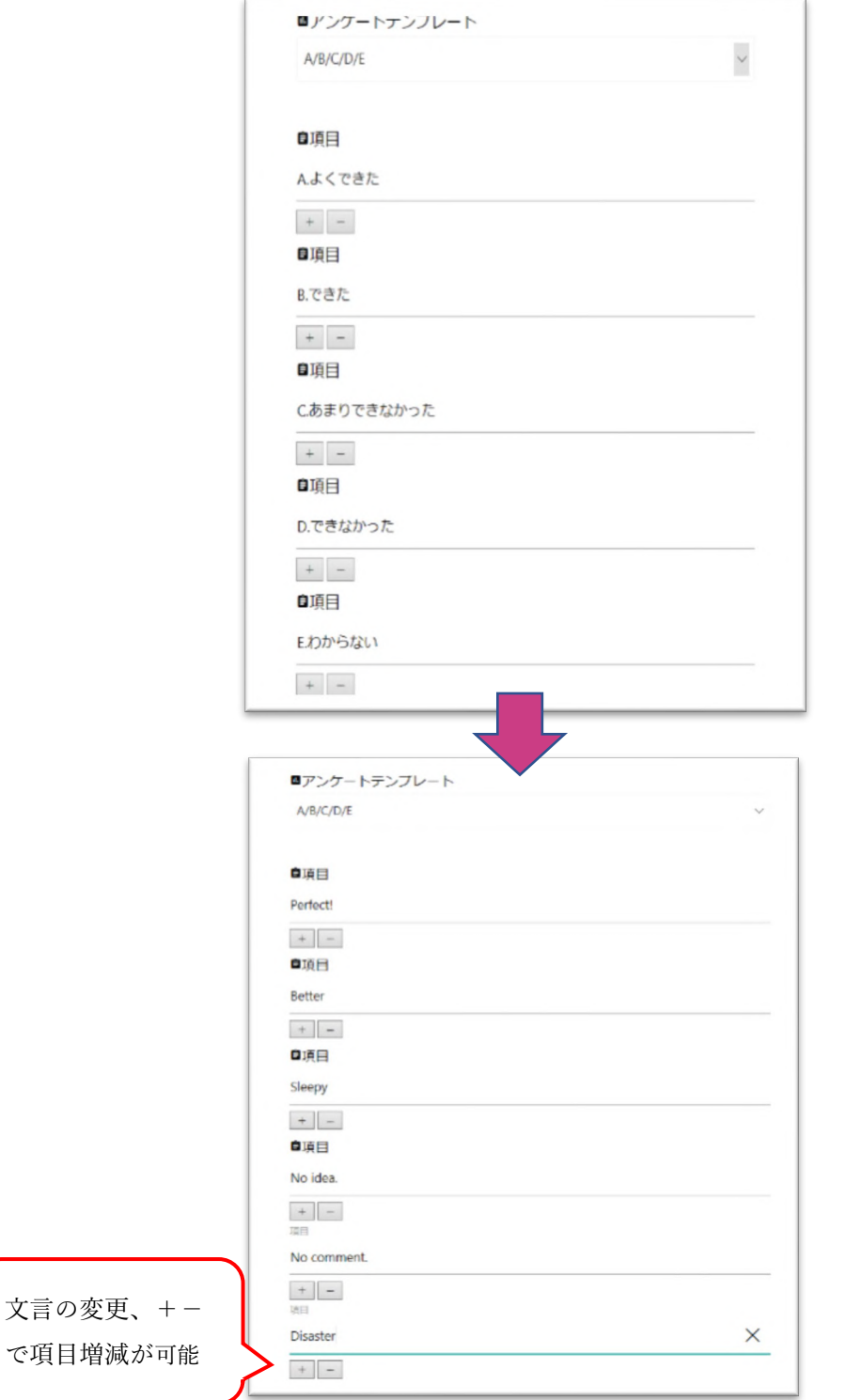

選択方式:一回答のみの場合は単一選択、複数回答可にしたい場合は複数選択を選ぶ

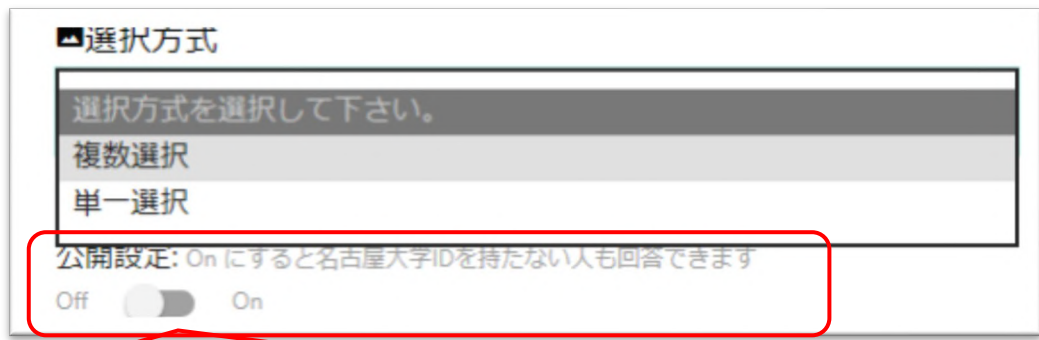

 公開設定の注意点:名古屋大学 ID を持たない回答者が含まれる場合、必ず公開設定を Onに設 定して下さい。公開設定を Off に設定した場合、名古屋大学 ID を持っている回答者以外はアンケ ートに参加出来ない状態となります。

■ リマインダーの設定

nagoya-u.jp または nagoya-u.ac.jp のドメインのメールアドレスを持っている場合のみ、シス テムからリマインドメールを送信することが出来ます。アンケートの集計期日がある場合など に適宜使用してください。

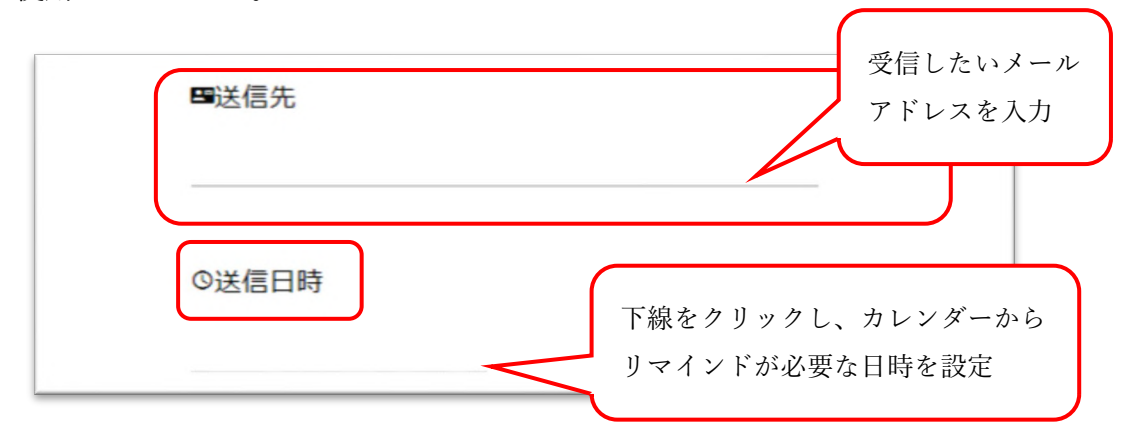

…以上、全ての入力内容をよく確認し、問題がなければ「アンケート更新」をクリックして作成完了 となります。

4. 作成したアンケートが一覧に反映されます。

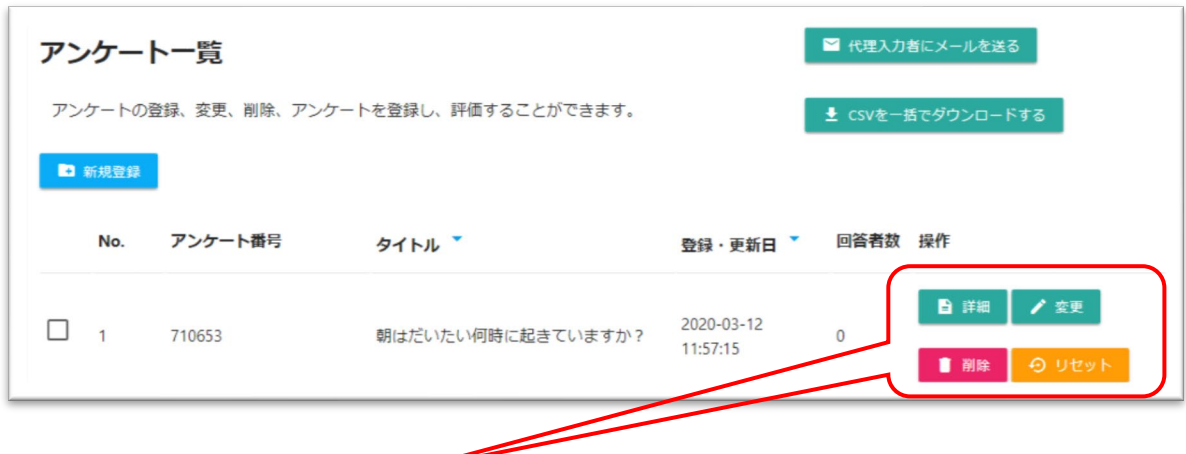

- 「操作」の項目について… –
- ・詳細:回答結果の確認が可能です(14 ページ参照)
- · 変更: アンケート内容の再編集が可能です
- · 削除: 作成したアンケートを完全に削除します
- ・リセット:回答者数を全てリセットしてゼロにします。集計し直す場合などに使用してください。
- …各操作ボタンをクリックすると確認画面に移ります。内容を確認して操作を実行してください。

## ■ 作成後にアンケートの変更・リセットを行う際の注意点

操作項目から変更を選んだ場合、回答が入る前であれば項目内容の変更や削除は自由に出来ます が、既に回答がある場合には項目の変更・削除を行うと回答も消去されてしまいます。回答が始まっ てからの修正は推奨出来ません。また、リセットも同様に今まで集まった回答のデータは全て消去 されます。履歴を残したい場合は操作前に CSV ファイルをダウンロードする (※17 ページ参照) な どの対応を行ってください。

■ 詳細 (回答結果) の確認

1. ログイン後、アンケート一覧から確認したいアンケートの「詳細」をクリック。

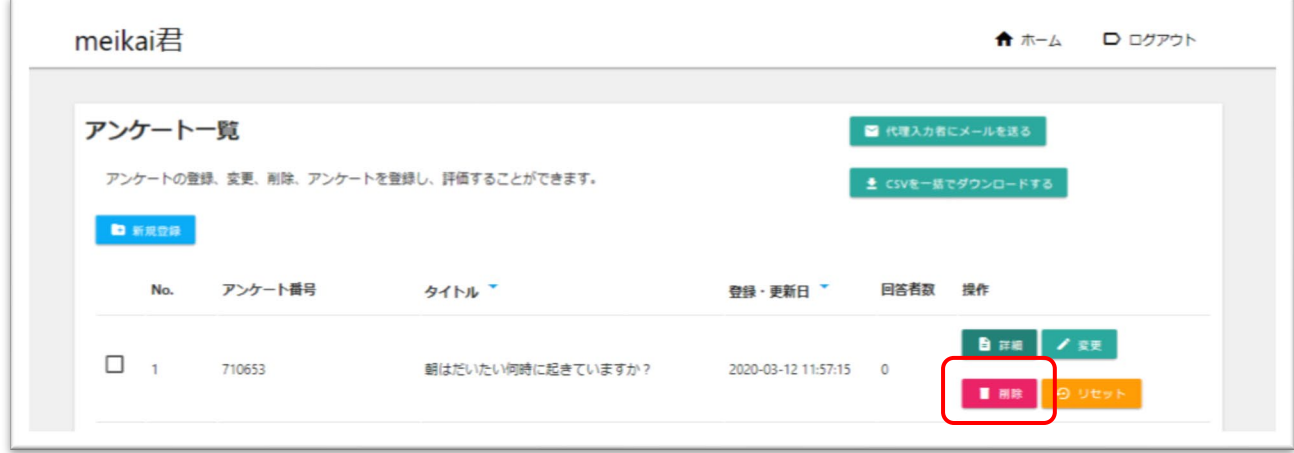

2. 集計結果が棒グラフ(縦)で表示されます。

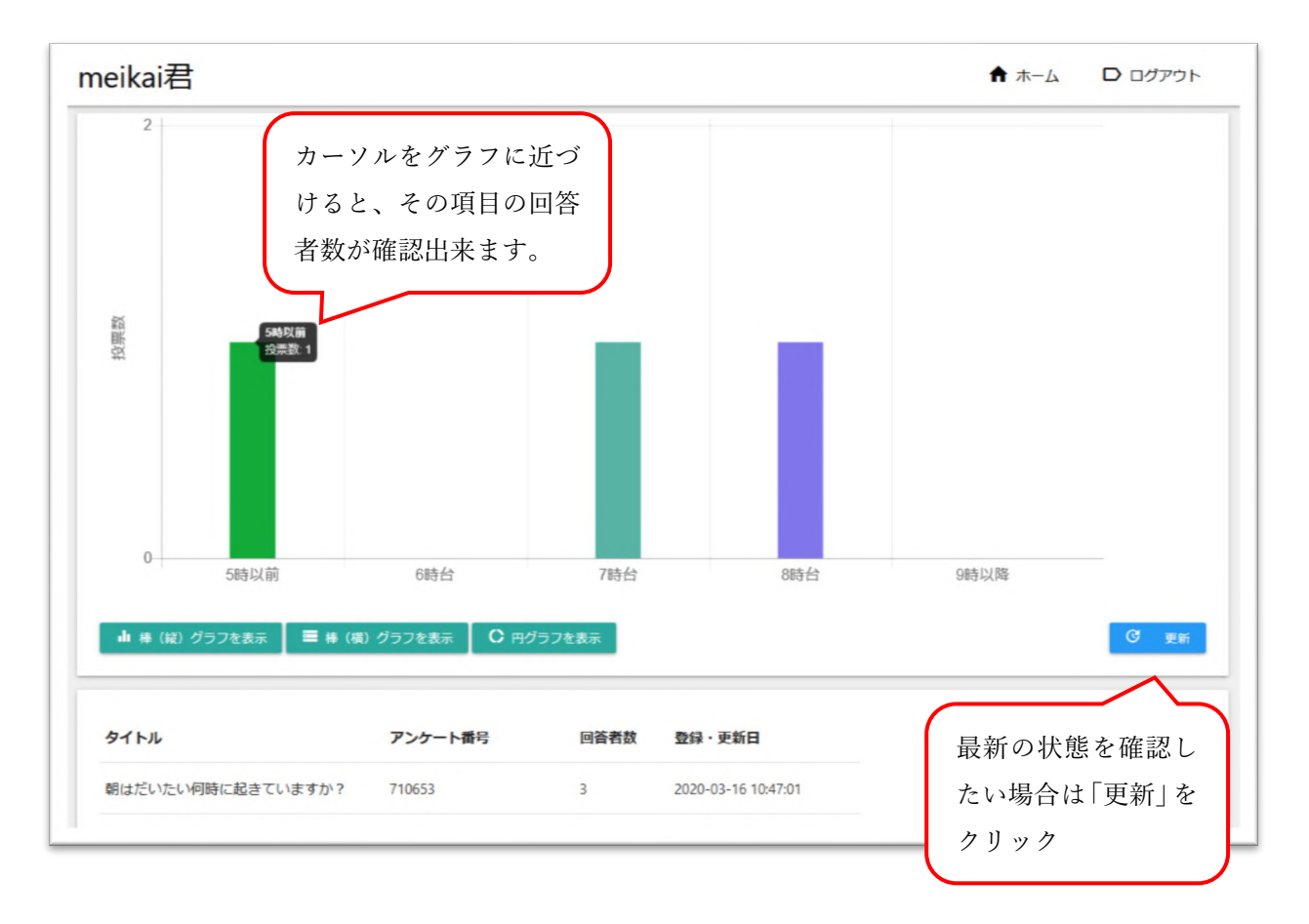

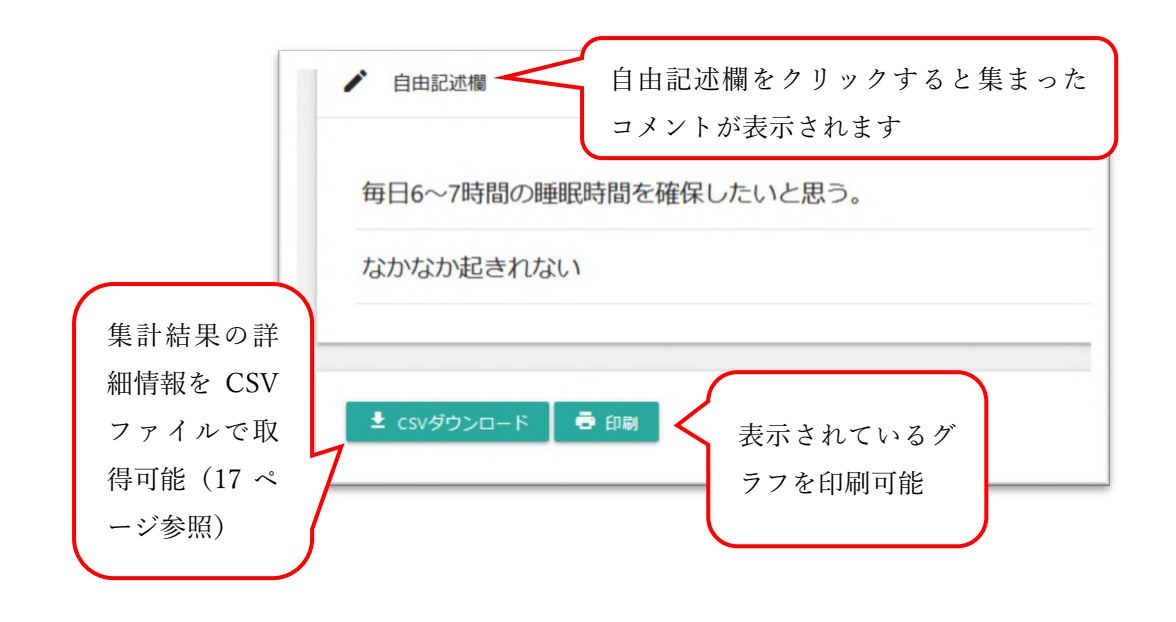

3. 棒(横)グラフ、円グラフでも表示が可能です。項目をクリックすると、その形式で結果が見ら

れます。

## 棒(横)グラフ

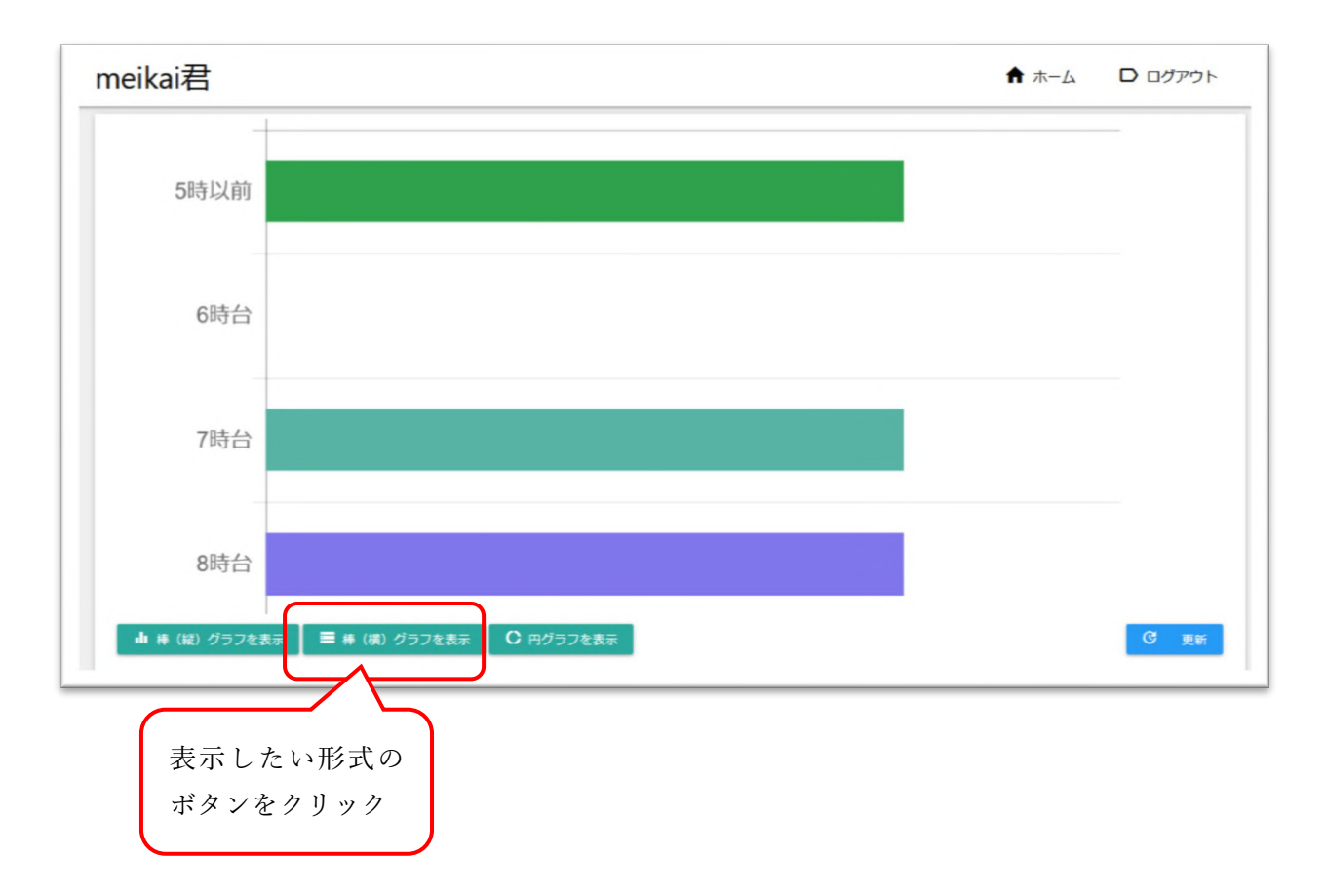

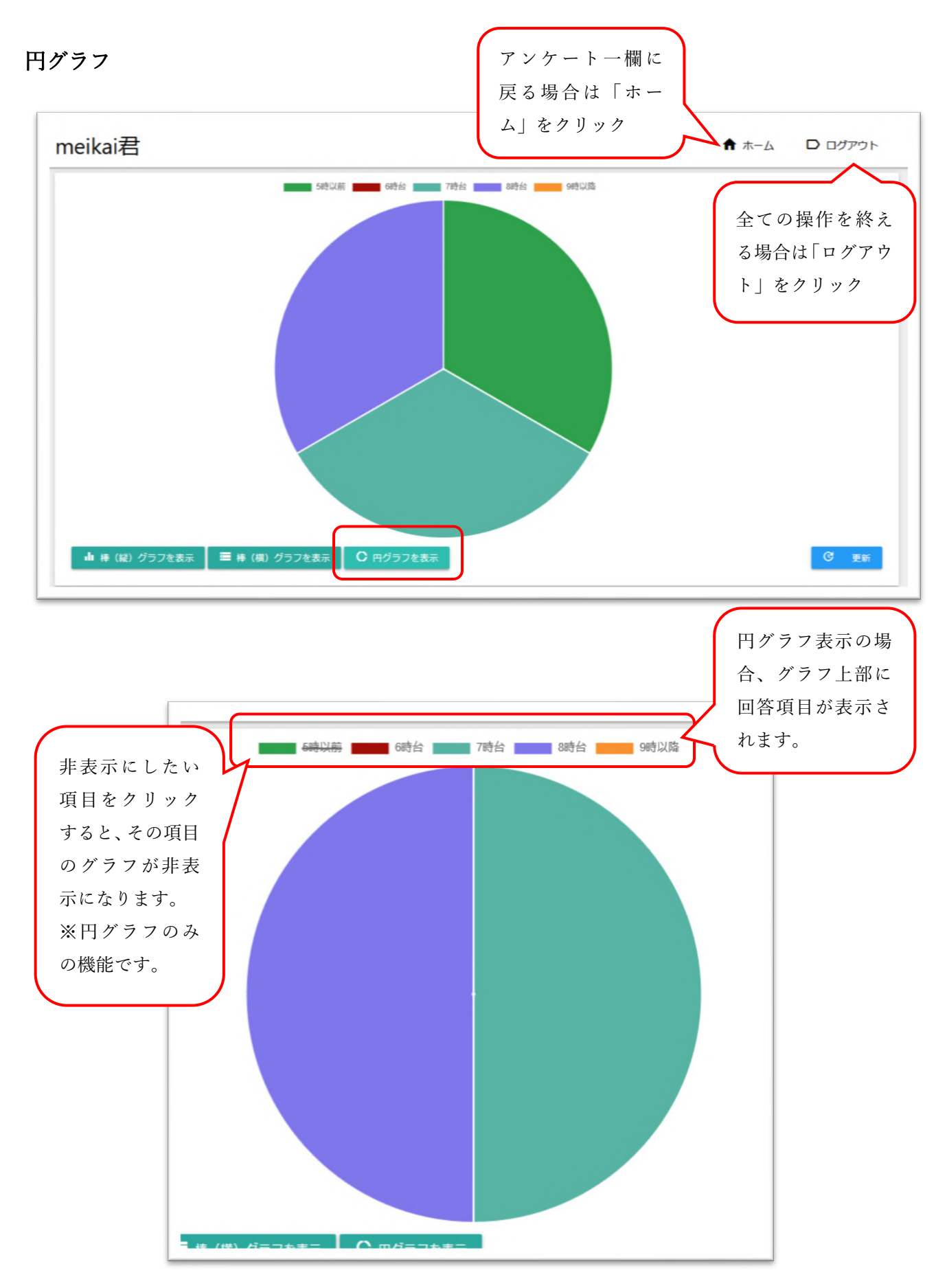

## ■ CSV のダウンロード方法

アンケート結果の詳細なデータが欲しい場合、集計結果の詳細から CSV が入手出来ます。「CSV ダウンロード」をクリックすると、お使いの PC にファイルがダウンロードされます。

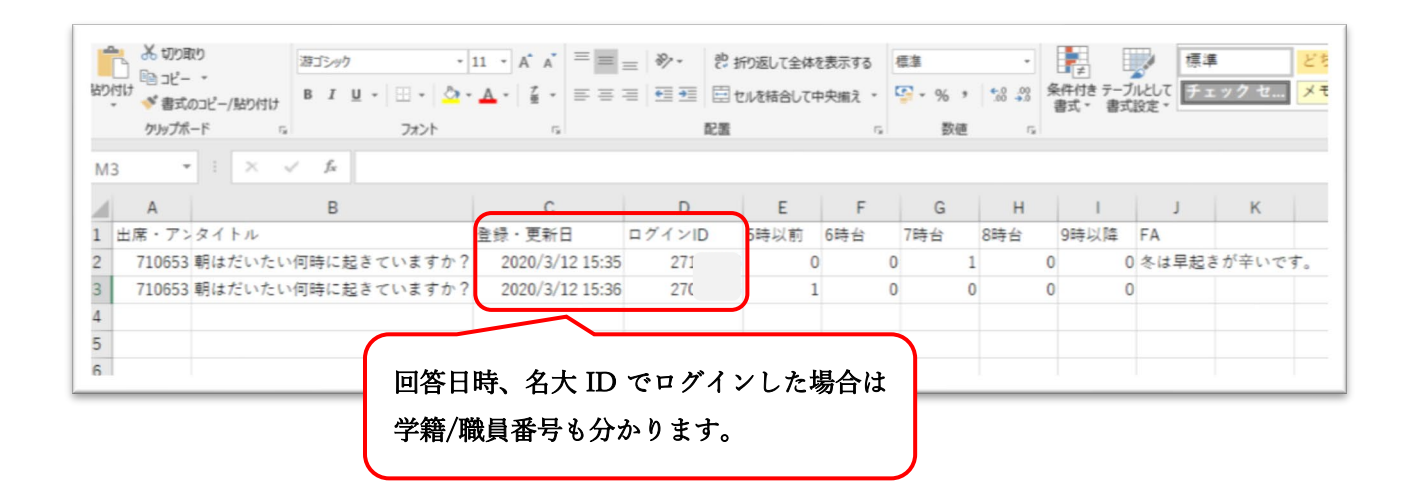

出欠確認に使用したい場合、CSV からログイン ID を確認して照合する、差し支えない場合は自

由記述欄(FA)に記名してもらうなどの方法があります。

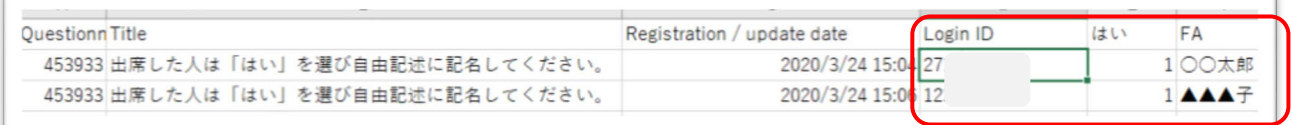

## ※学内ログイン ID を非表示にしたい場合

基本的には無記名のアンケート方式ですが、CSV を確認すると名大 ID が表示されるため、回答 者が誰なのか調べると分かってしまいます。回答者からの要望があった場合や、ID が分からないよ うな設定にしたい場合等は、回答者用操作マニュアル 5 氵: 「名古屋大学 ID を持っていない場合」 の方法で回答するよう指示して下さい。

## \*CSV 一括ダウンロードの方法

1. ダウンロードしたいアンケートのチェックボックスにチェックを入れ「CSV を一括でダウンロ

ードする」をクリック。

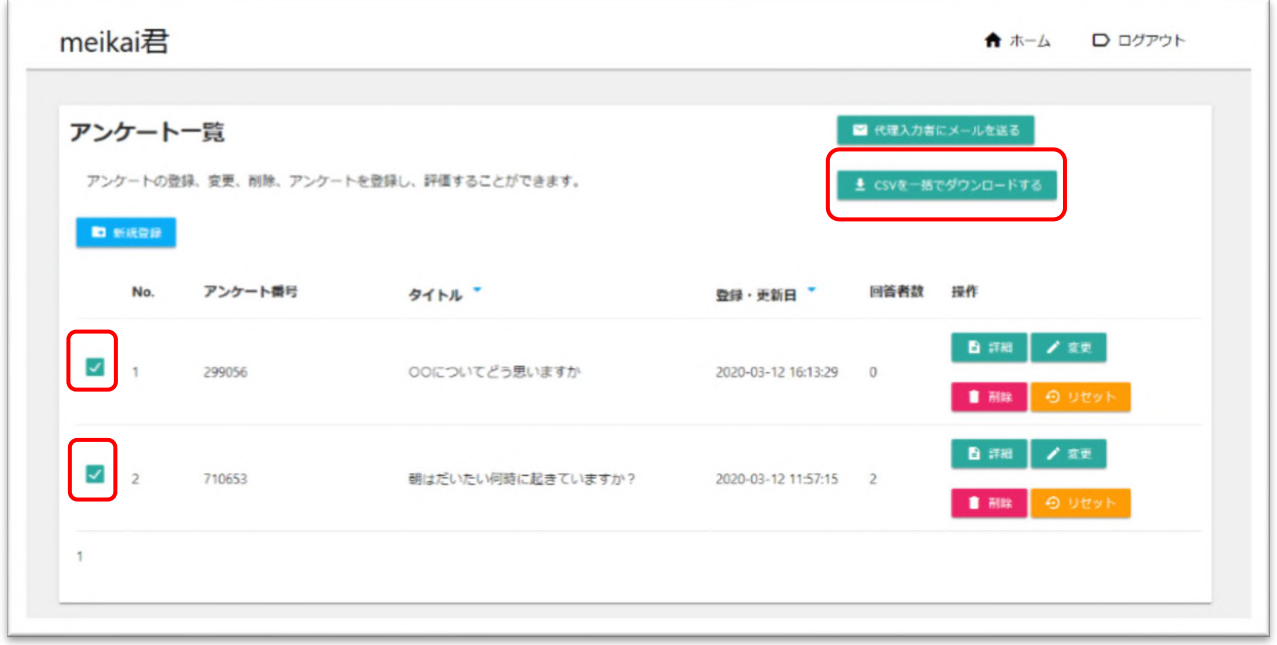

2. アンケート番号ごとにファイルがダウンロードされます。

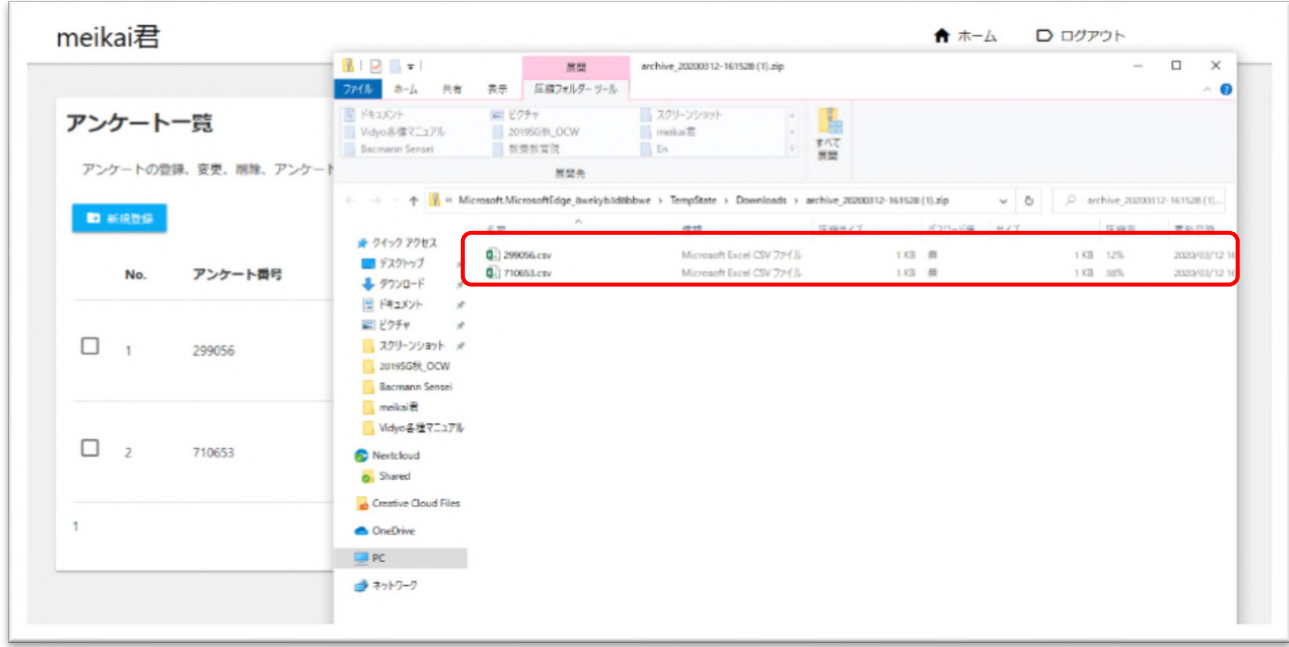

# 代理入力の方法

1. 代理人(例えば TA)によるアンケート管理も可能です。「代理入力者にメールを送る」をクリ

ック。

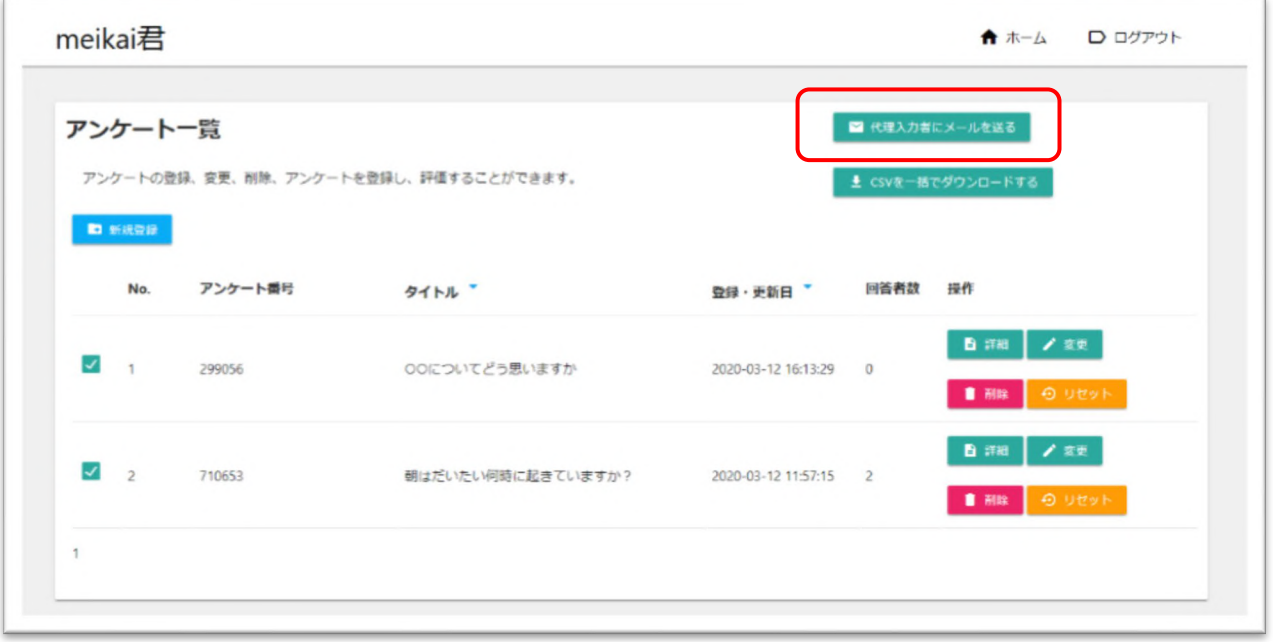

- 2. アクセストークン発行画面に移ります。代理入力者のメールアドレスを入力し「送信」をクリ
	- ック。

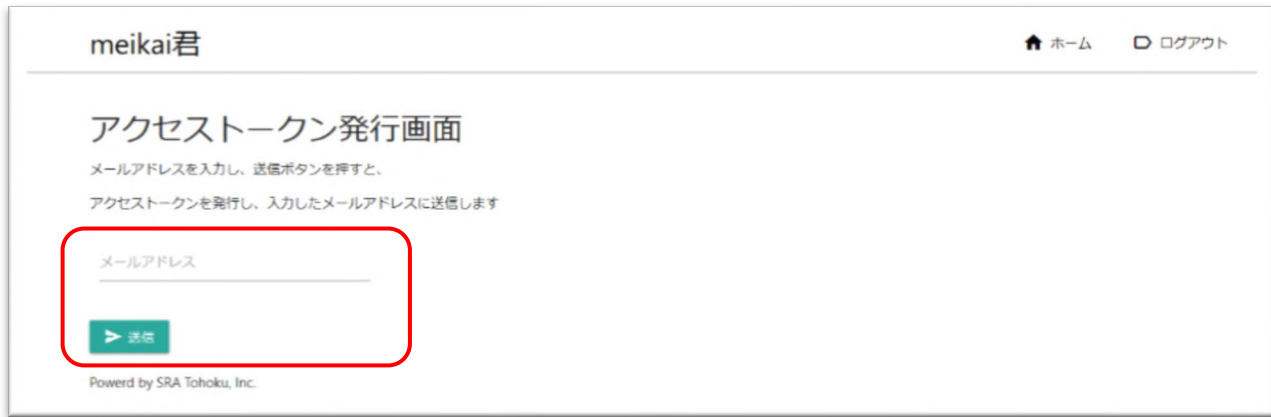

3. 代理入力者は meikai 君からのメールを確認してください。記載された URL にアクセスし、使

用言語を設定、発行されたトークンを張り付け、指定された数字を入力してログインします。

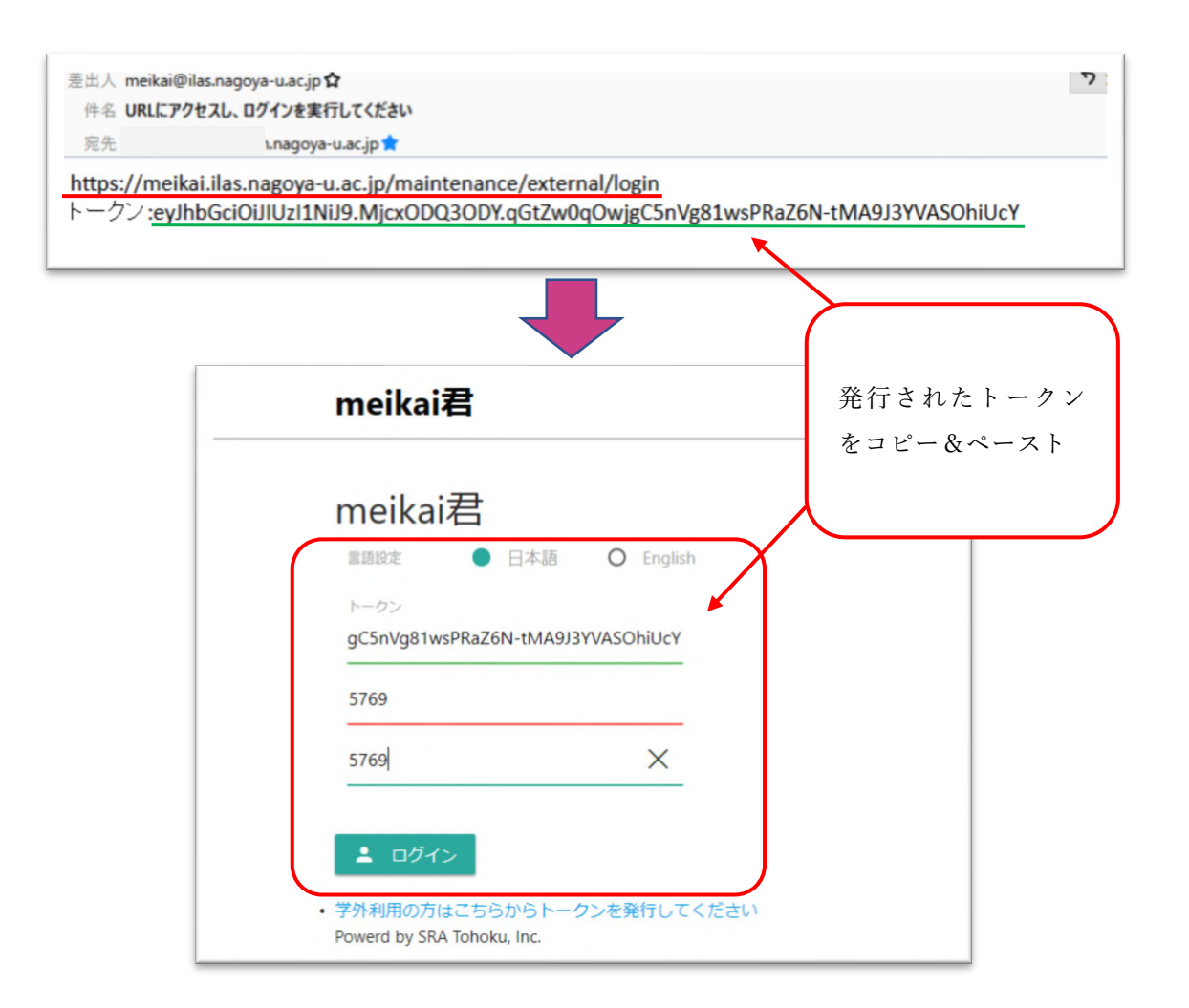

4. アンケート一覧>新規登録から作成を行ってください(7 ページ参照)。

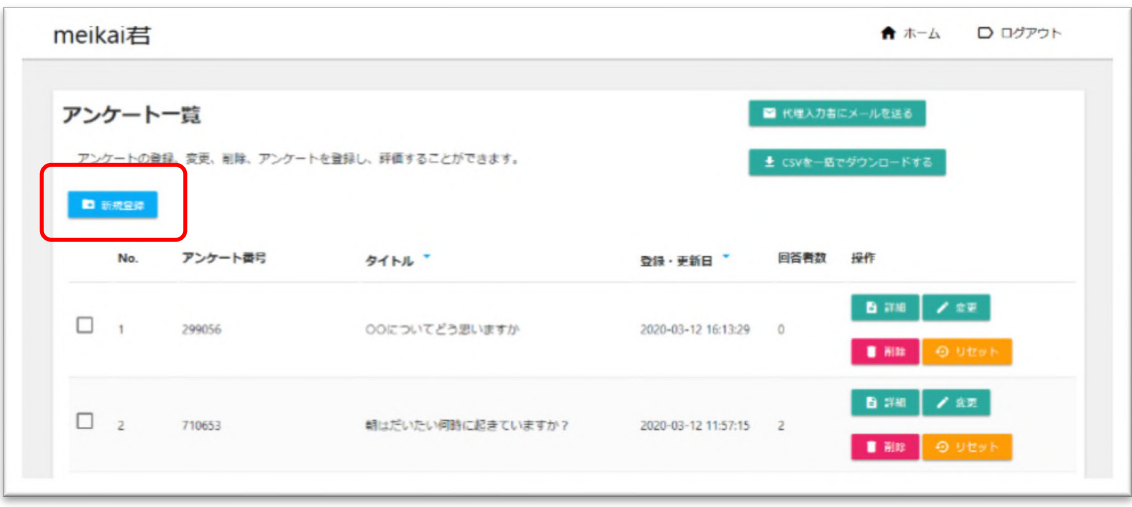

## **<del>↓</del>講義等で meikai 君を使用する場合**

講義等の際に meikai 君を使用する場合、

- ① meikai 君 回答ページの案内
- ② 回答してもらいたいアンケートの番号

上記の情報を回答者に提示してください。

① 回答ページは下記の QR コードまたはリンクにて入ることが出来ます。

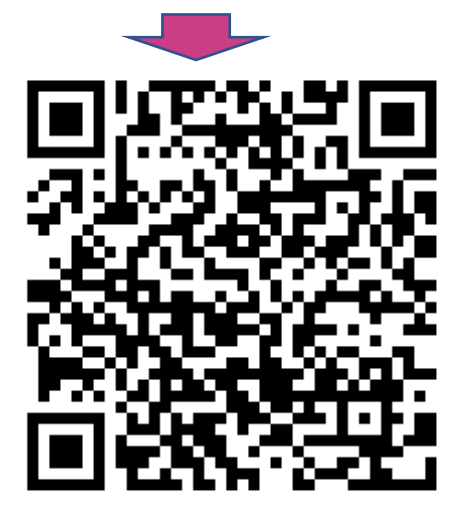

URL: <https://meikai.ilas.nagoya-u.ac.jp/>

回答者の端末で QR コードを読み込む、PC でリンクにアクセスする等、指示してください。

② 作成した問題のアンケート番号も必ず回答者に伝えてください。

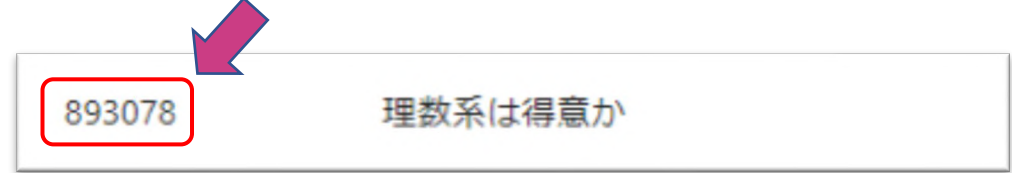

アンケート番号を入力しないとアンケートに参加出来ない仕様となっています。

※回答方法の詳細は回答者用マニュアルをご覧ください。